## K-400D 年号の変更方法

 本機 K-400D には和暦表示と西暦表示があり設定で変更可能です。 和暦をご使用時に年号が変更になった場合、設定変更が必要になります。 以降は K-400D のものについてご説明します。

PC 連動タイプ (KPC) の場合は別紙「KPC 年号の変更方法」参照ください。

ソフトの Ver、設定により画面に差異がある場合がございますが操作の流れは同一です。

## 年号の変更方法

- 1)キーボードを指した状態でユニットの電源スイッチをオンします。
- 2) 計量画面で「メニュー/F1」をタッチします。

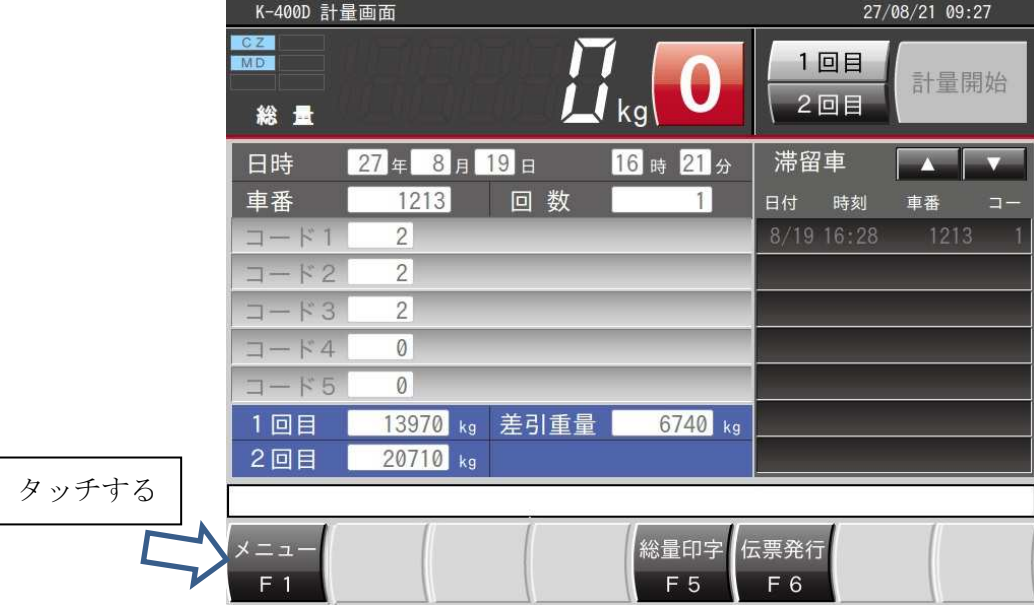

3)メニュー画面で「管理」をタッチします。

|                             | K-400D メインメニュー<br>CZ<br><b>MD</b> | 27/03/17 17 35<br>1回目 |
|-----------------------------|-----------------------------------|-----------------------|
| 計量開始<br>$L$ kg<br>2回目<br>総重 |                                   |                       |
|                             | 計量記録メンテナンス                        | 固定記憶登録                |
|                             | 一時記憶メンテナンス                        | コード1 (C1) 登録          |
|                             | 報<br>日                            | コード2 (C2) 登録          |
|                             | 月<br>報                            | コード3 (C3) 登録          |
|                             | 年<br>報                            | コード4 (C4) 登録          |
|                             |                                   | <b>コード5 (C5) 登録</b>   |
|                             |                                   | 単<br>価<br>登 録         |
| タッチする                       | 整<br>調                            |                       |
|                             | 管<br>理                            | 計量画面へ                 |

4)調整用パスワード 0000(初期値)を入力し、「完了」タッチします。

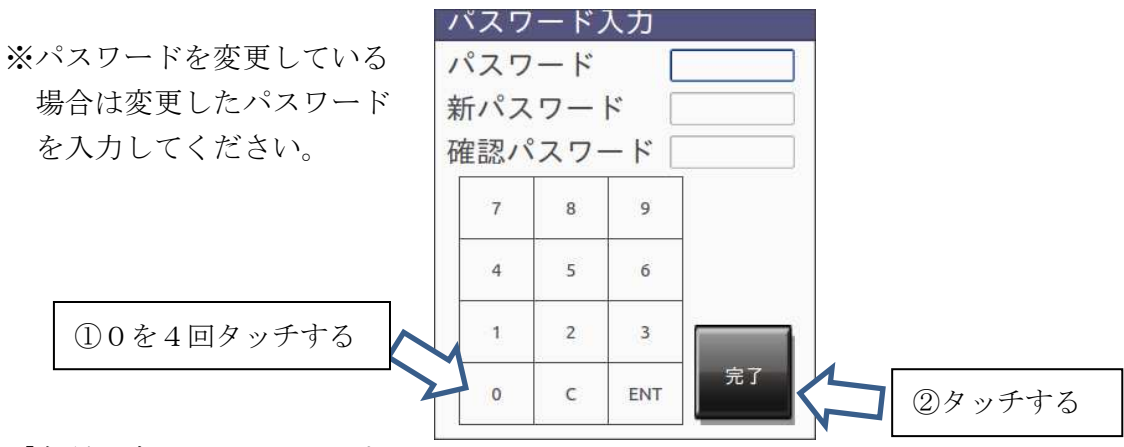

5) 「各種設定」をタッチします。

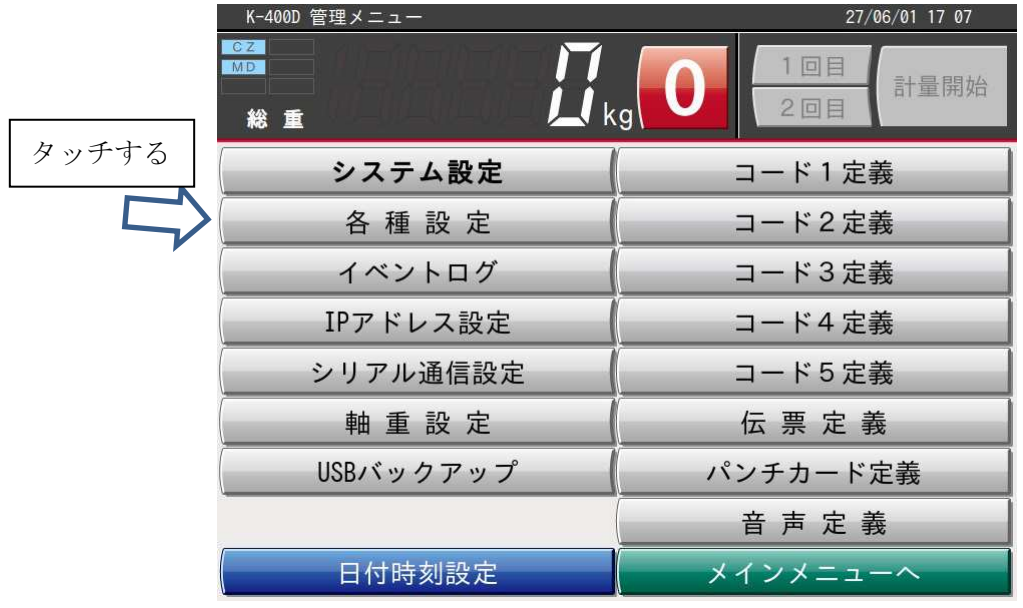

6)元号欄にキーボードから新しい年号を入力します。

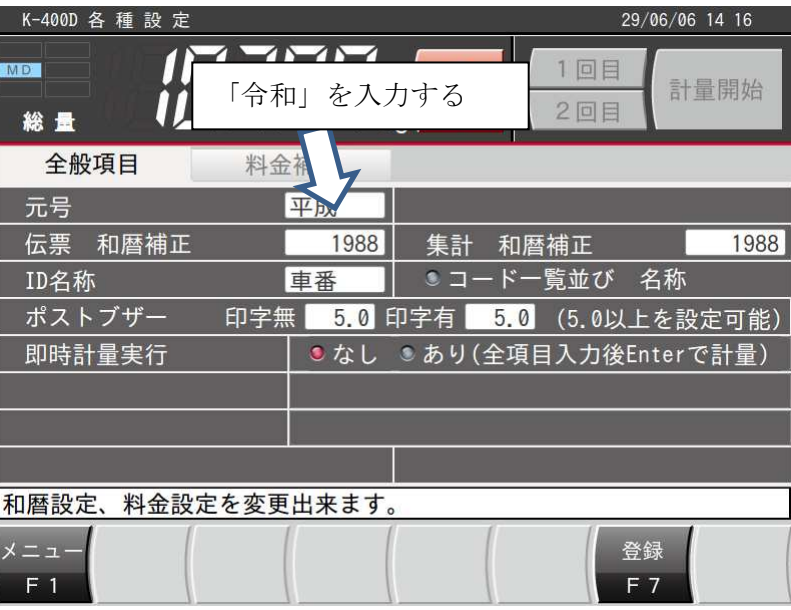

7)伝票和暦補正にキーボードから西暦起点を設定し、「登録/F7」をタッチします。

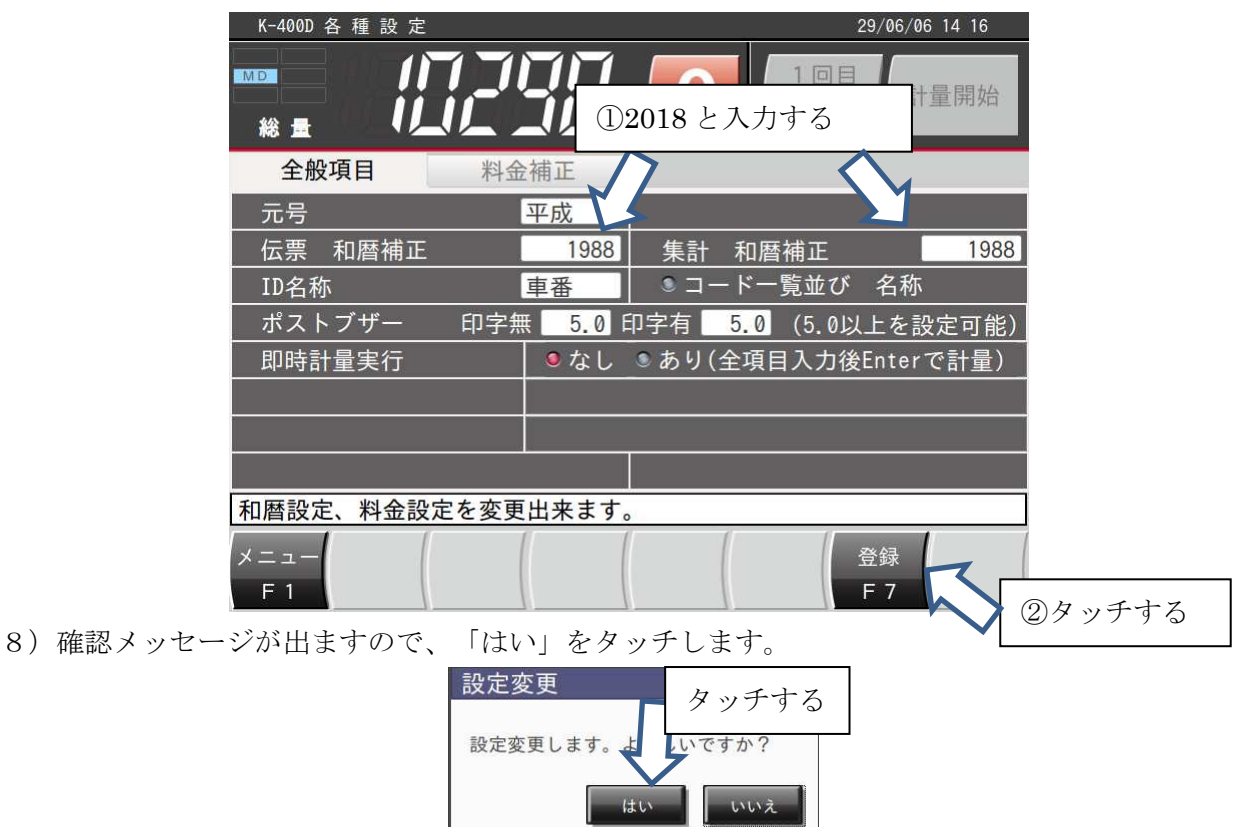

9)メニュー画面へ表示が切り替われば終了です。 電源を切り入りして再起動を行ってください。

## 和暦について 和暦について

 和暦表示にしている場合、上記の西暦起点以前の計量結果は参照できません。 過去のデータが必要な場合は一度西暦表示にしていただくか、 過去の西暦起点に一時的に変更して参照してください。

## 西暦に変更する場合 西暦に変更する場合

各種設定画面にて以下の内容を変更してください。

全体的な操作方法は前述の年号の変更方法を参照ください。

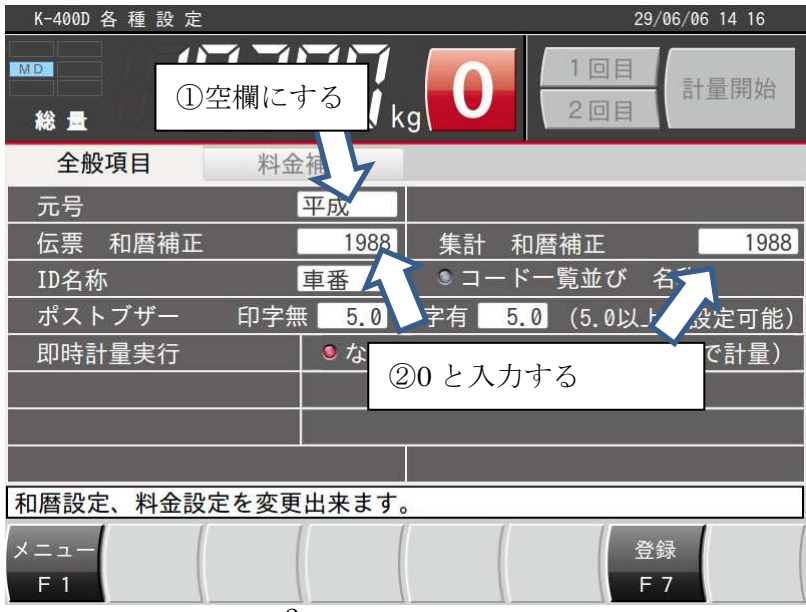